## **Steps To Enable Facebook Login**

1. Navigate to **Facebook [Developers](https://developers.facebook.com/)** section and login to your Facebook account, if you are not logged in already. **This should not be your business account.**

If you are here first time, you will see the screen shown in the screenshot below. If you have created apps before, move to step 3.

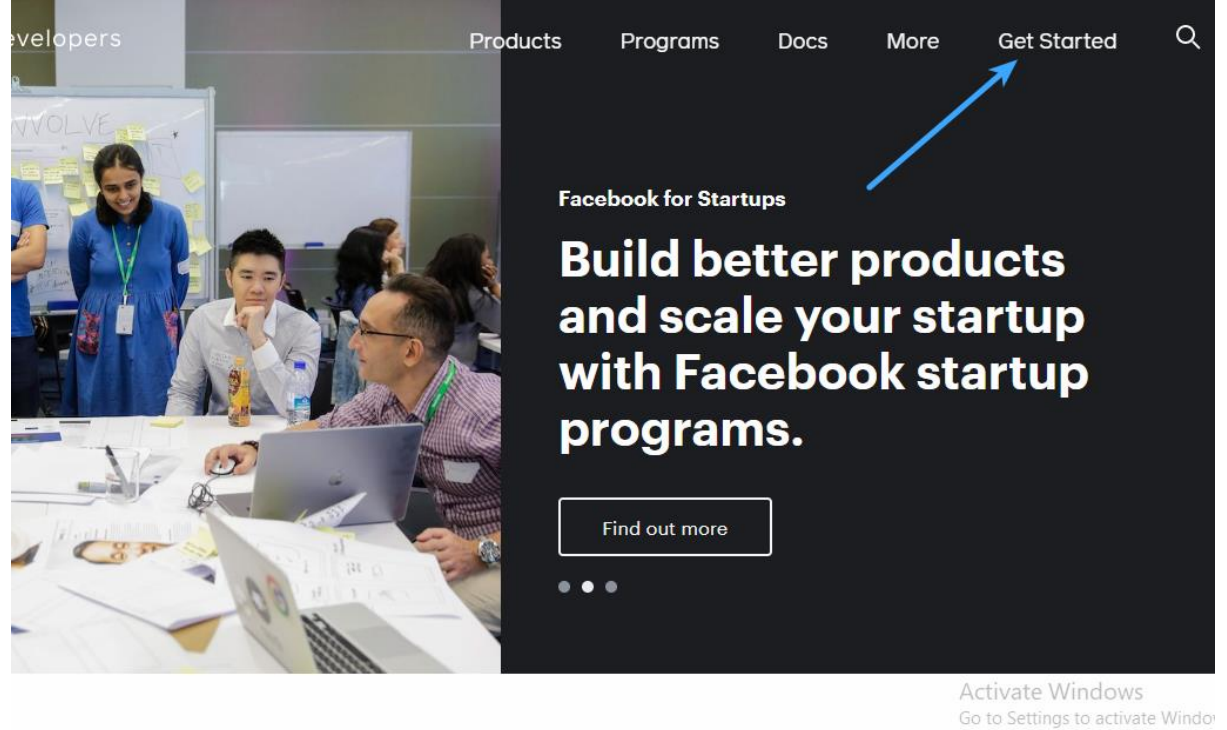

2. Select the role that describes you better

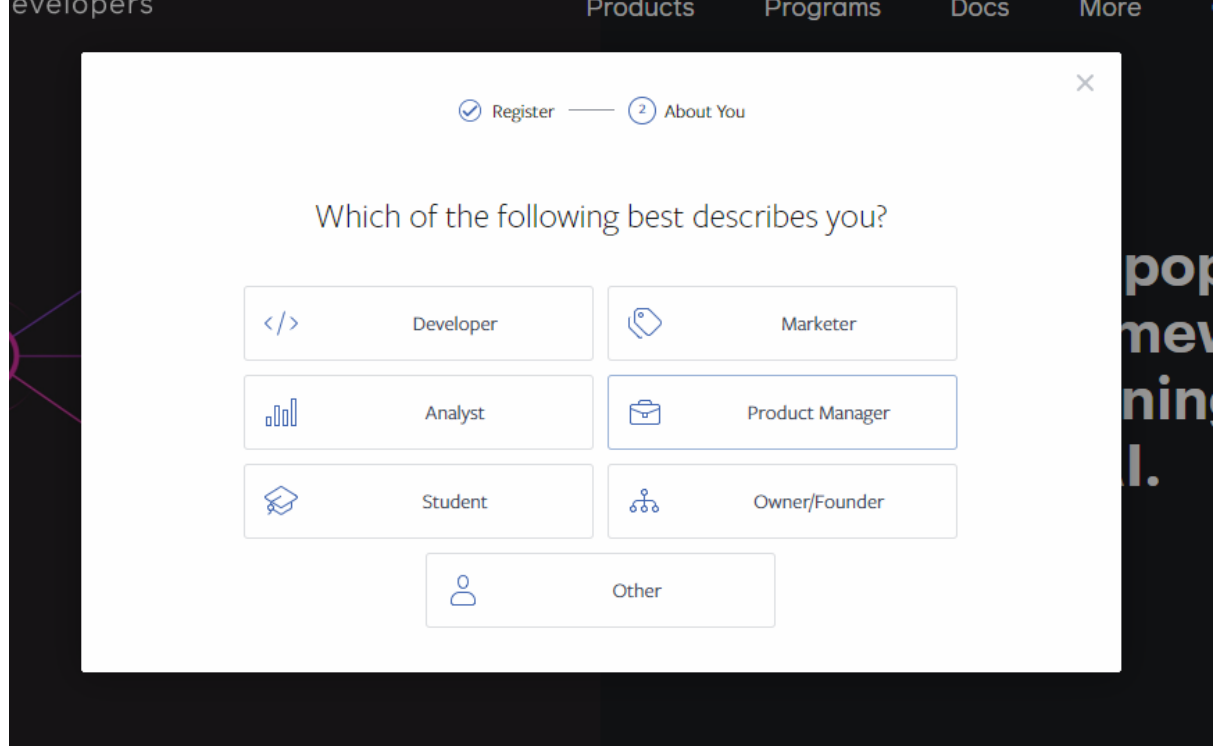

## Click **Create App** button and navigate to step 4.

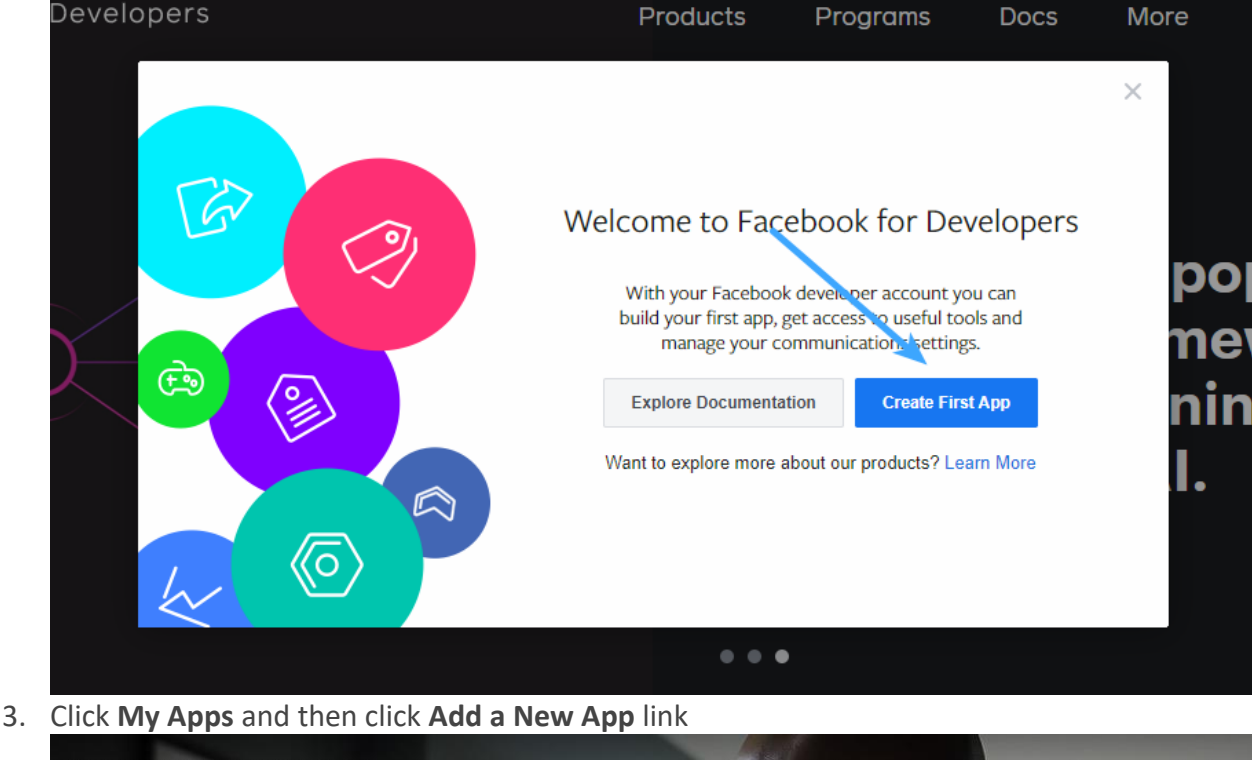

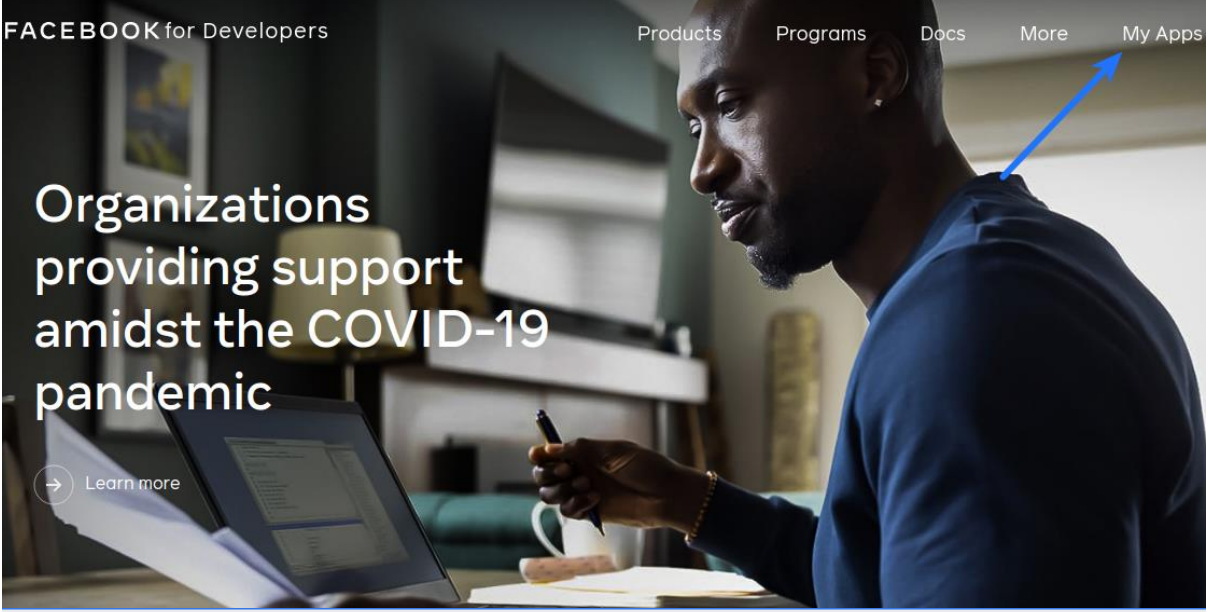

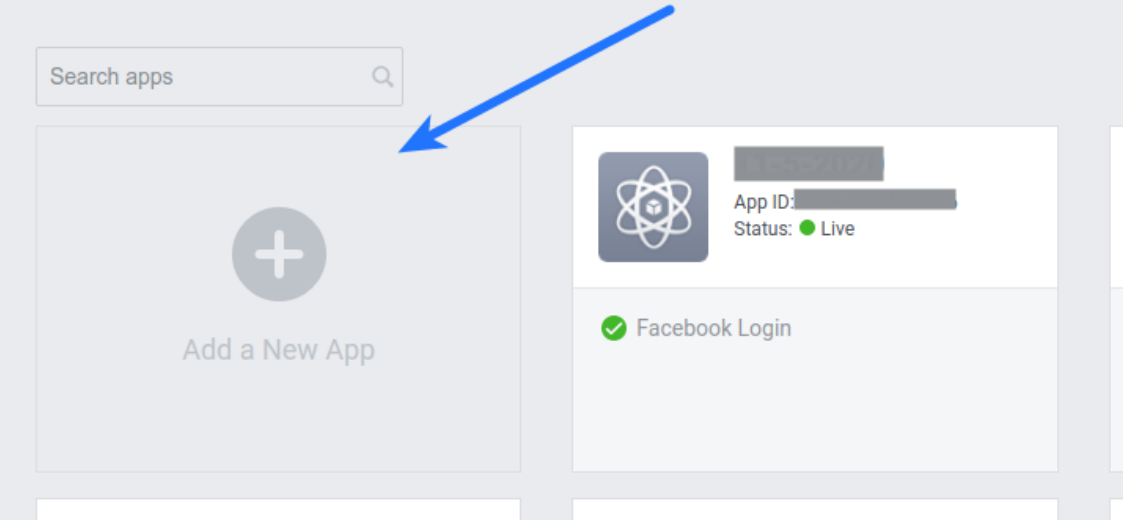

## 4. Select **For Everything Else**

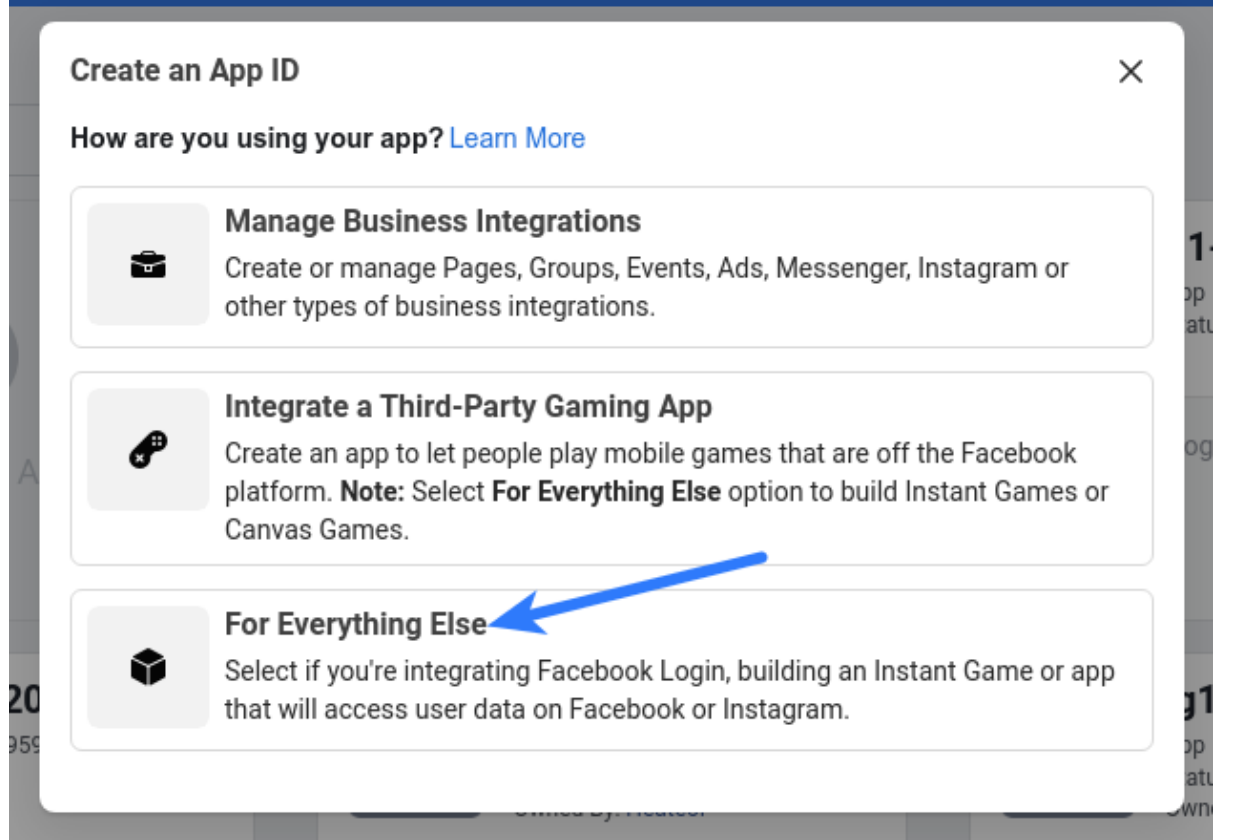

5. Specify the name of your app in **App Display Name** option **(You can enter whatever name you like, but it's recommended to enter your website or company name in this field)**, specify your **App Contact Email**, leave **Do you have a business manager account** [option as is](http://support.heateor.com/wp-content/uploads/2015/05/Facebook-Login-Create-an-App-ID.png) and click **Create App ID** button

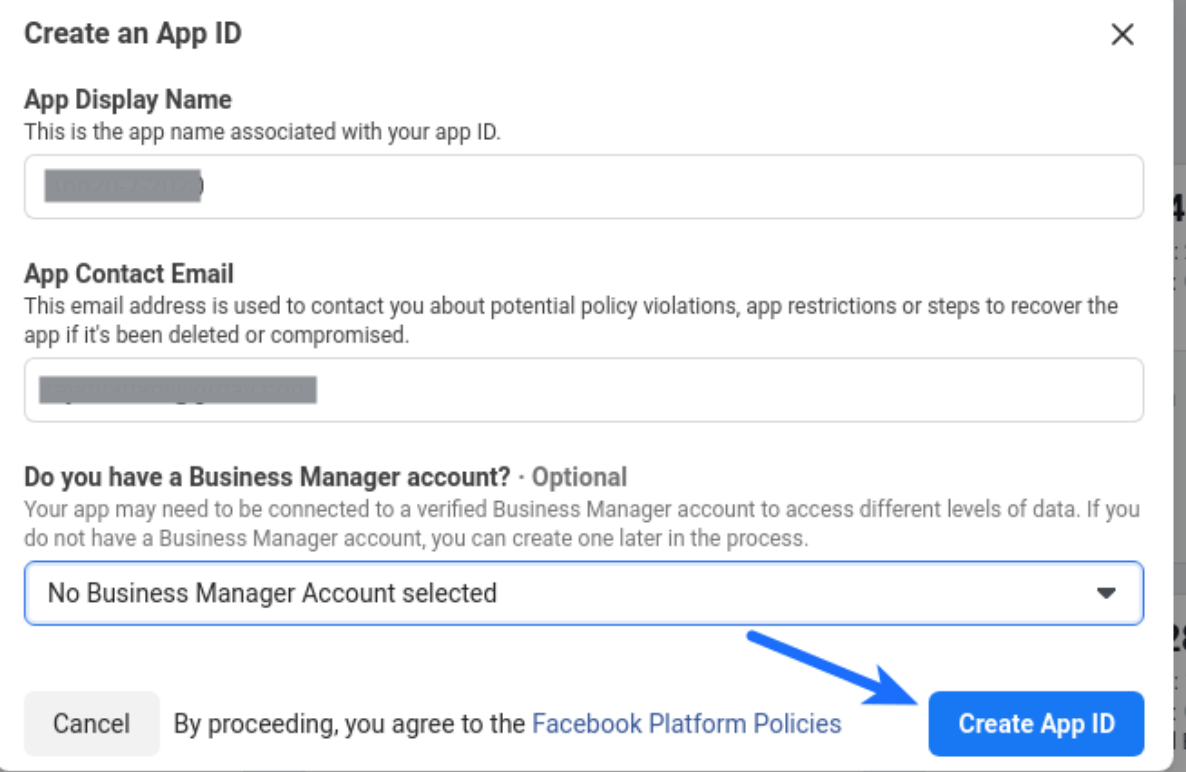

6. Click **Set Up** in **Facebook Login** section

Add a Product

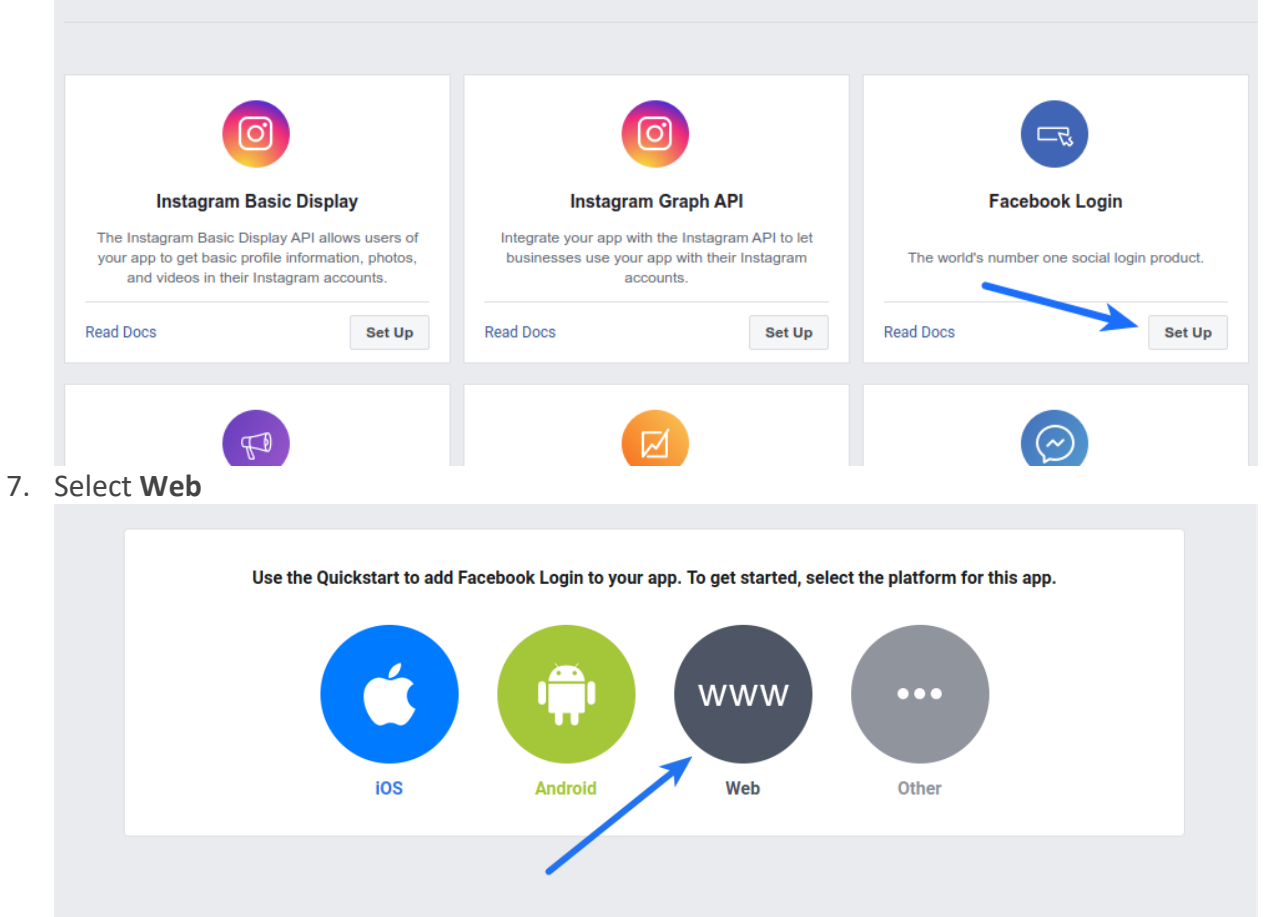

8. Open your website homepage (at which you have installed the plugin) in browser, click the address bar so that website url gets highlighted, copy this url and paste it in **Site URL** option. **Please make sure** that this url includes **http://** or **https://** (for

example: **http://mywebsite.com** or **http://www.mywebsite.com**) Click **Save** button

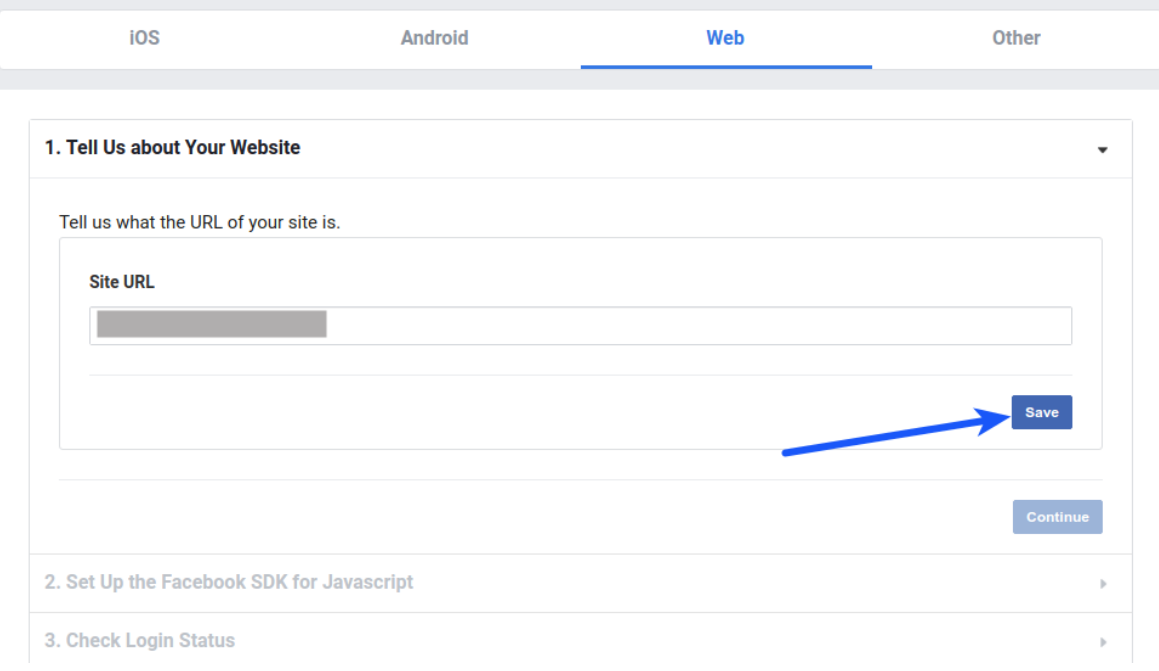

9. Navigate to **Settings > Basic** section from the left sidebar

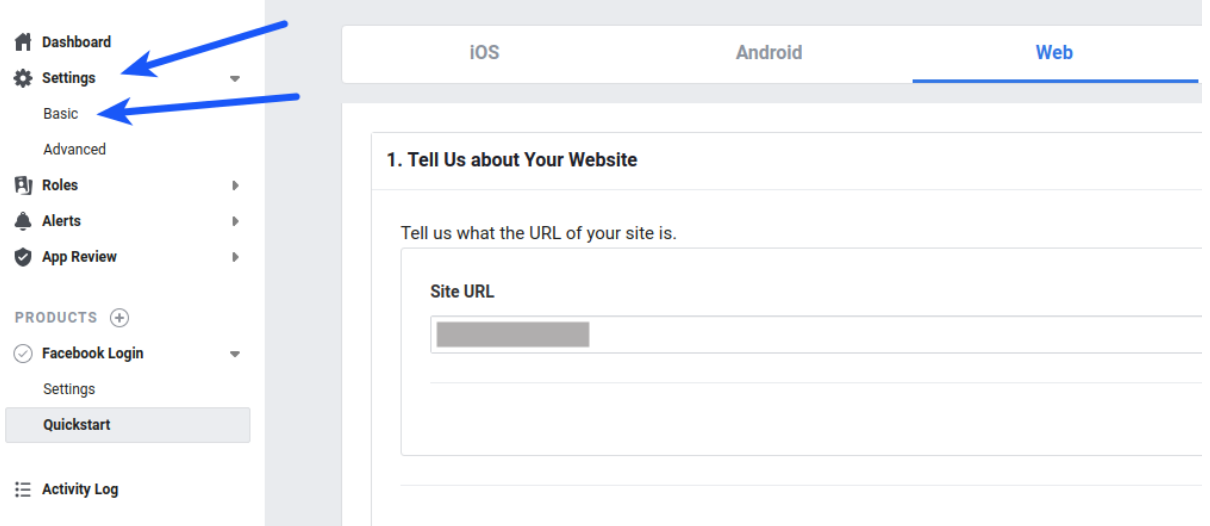

**Note: If you are creating app to track Facebook share count**, click **Show** button in front of **App Secret**. Copy **App ID** and **App Secret** and paste these in the **Facebook App ID** and **Facebook App Secret** options in the social share section in plugin settings. No need to follow the remaining steps. **If you are creating app for Facebook Login, follow the remaining steps given below**

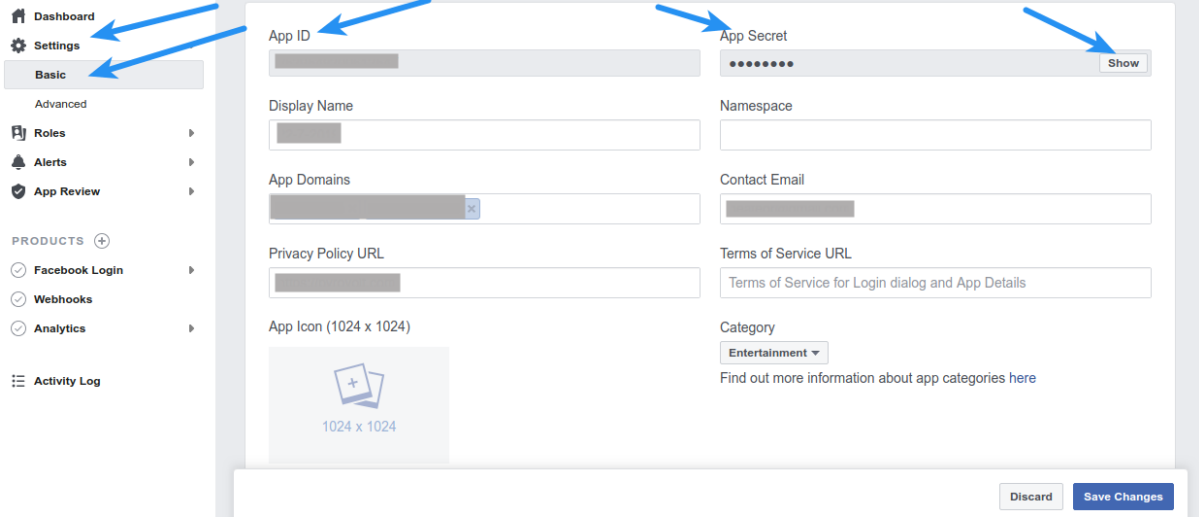

10. Specify your website domain in **App Domains** option. For example, if your website's homepage url is **www.mywebsite.com** or **mywebsite.com**, you have to

save **mywebsite.com** and **www.mywebsite.com** in this option. Note that you have to save **two** domains here.

**Note:** If your website url has directory/folder after domain **(For example-**

**http://www.mywebsite.com/dir)**, then save domain without directory/folder appended to it (**mywebsite.com** and **www.mywebsite.com**) in above option.

Specify **Privacy Policy URL**.

Select the category that your website belongs to, in the **Category** option. Optionally, you can upload **App Icon**. This will be shown to users when they authorize your app on first Facebook Login.

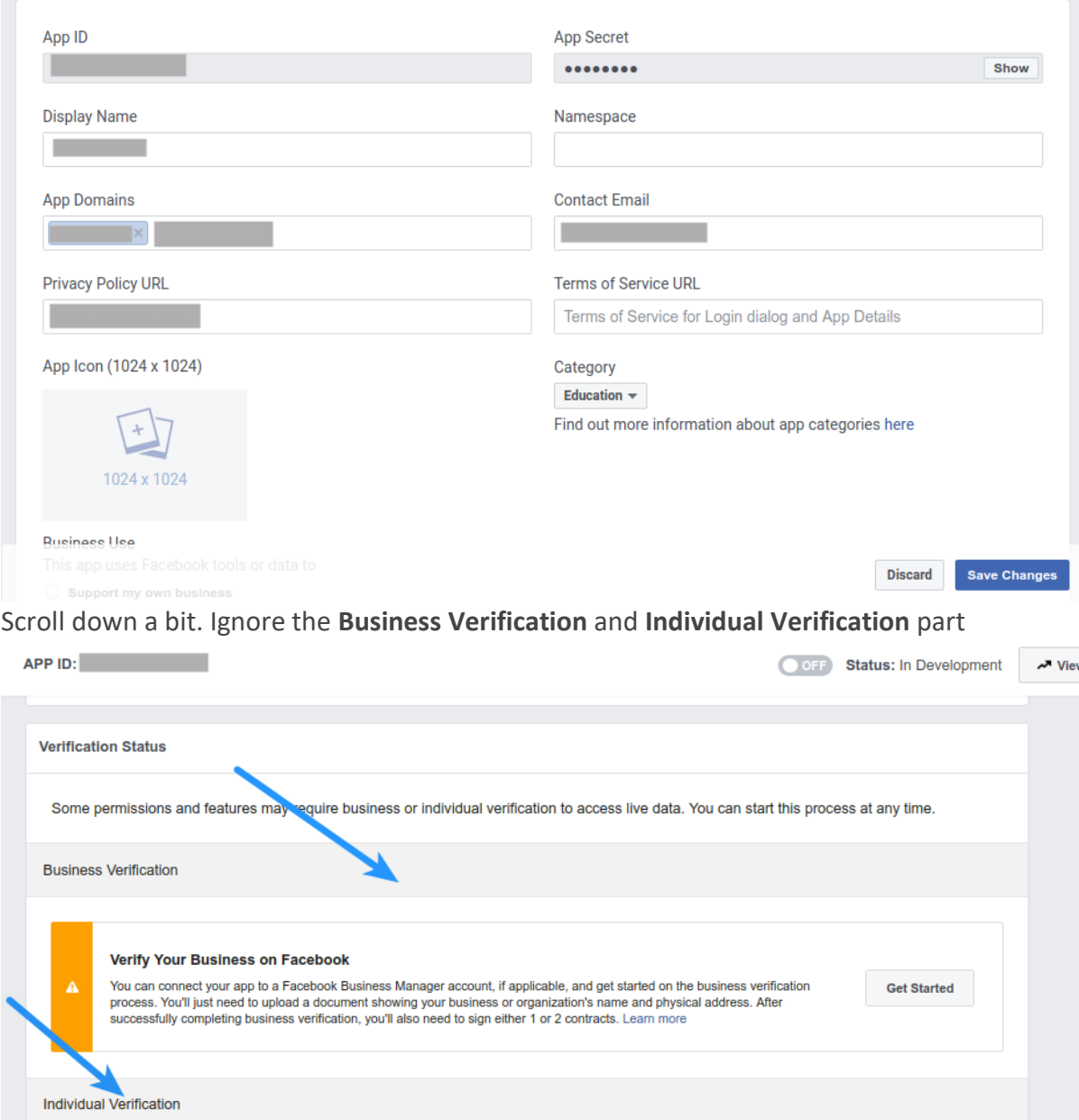

Scroll down some more. Optionally, specify what is the **Business Use** of your app and contact details of your **Data Protection Officer** (if applicable and optional).

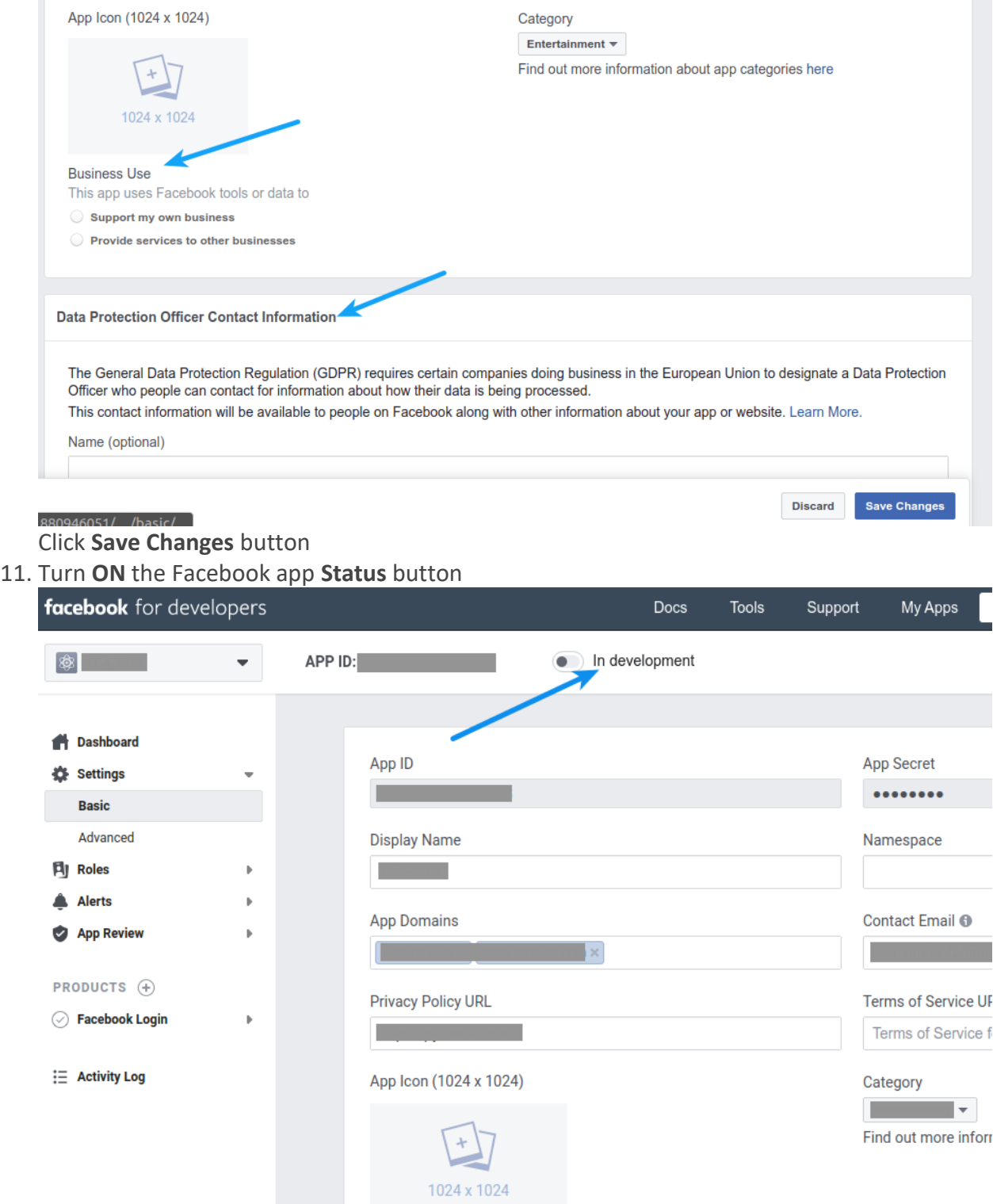

12. Click **[Switch](http://support.heateor.com/wp-content/uploads/2015/05/Facebook-Login-Live-Mode.png) Mode** in the **Switch to Live Mode** popup

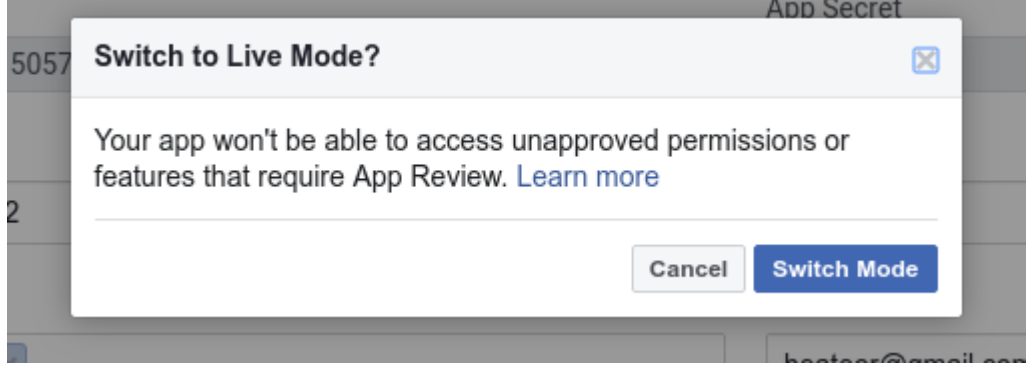

13. Click **Show** button in front of App Secret. Copy **App ID** and **App Secret** and paste these in the **Facebook App ID** and **Facebook App Secret** options of your plugin. Do not forget to **Save Changes** after configuring all the options on plugin settings page. **You need to follow the remaining steps to get Facebook login working**

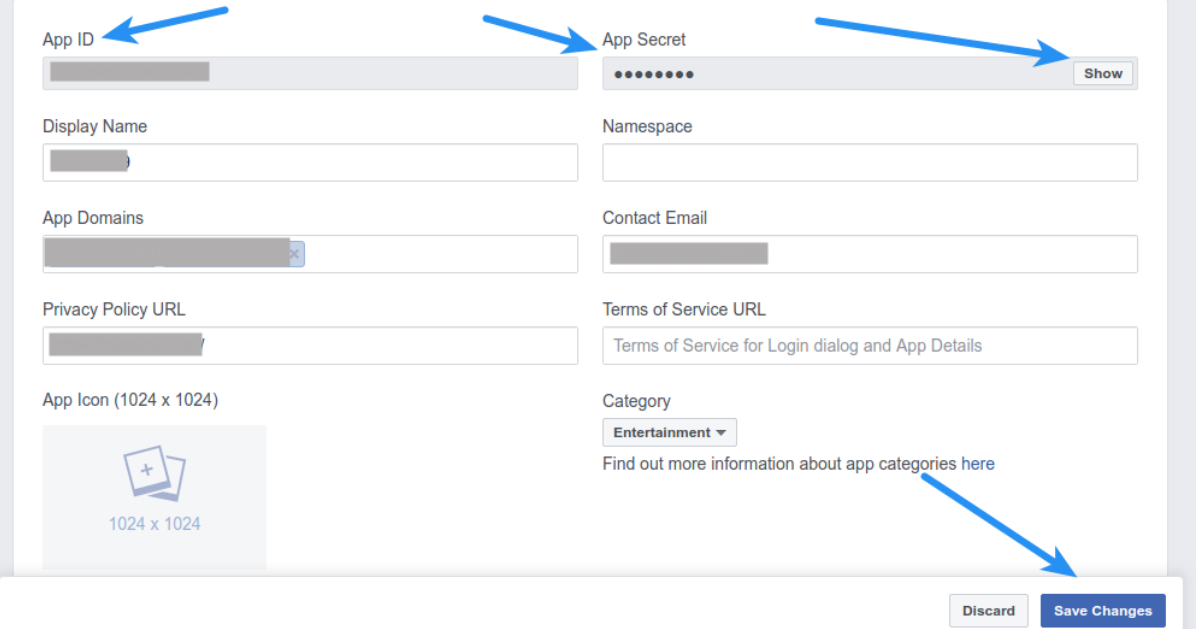

14. Navigate to **Facebook Login > Settings** [section from the left sidebar](http://support.heateor.com/wp-content/uploads/2015/05/Facebook-Login-Settings-1.png)

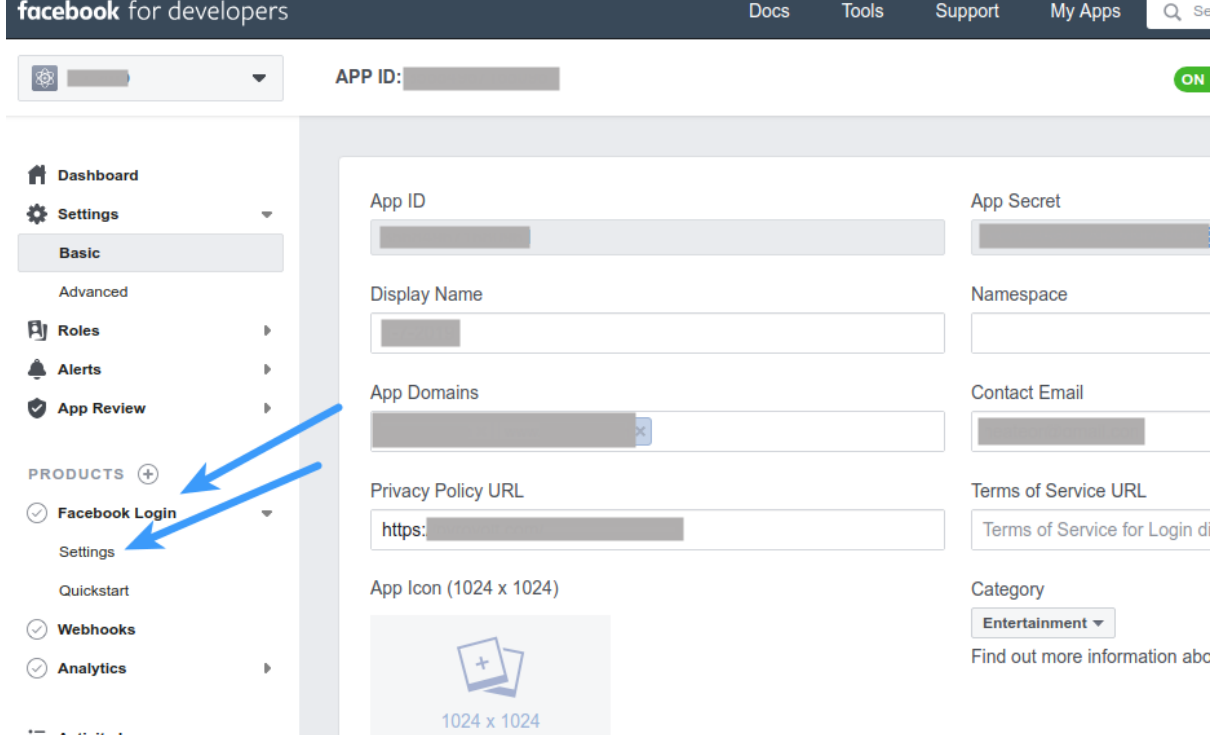

## : Activity Log

15. Add following url in **Valid OAuth Redirect URIs** option:

Append **/social-auth/facebook/callback** to the homepage url. For example, if **http://mywebsite.com** is the homepage url of your website, you need to save **http://mywebsite.com/social-auth/facebook/callback** in this option (Keep https or https://www as per your website configuration or Copy paste your homepage URL from browser address bar)

Make sure that **Client OAuth Login** and **Web OAuth Login** options are set to **Yes** Leave other options as is.

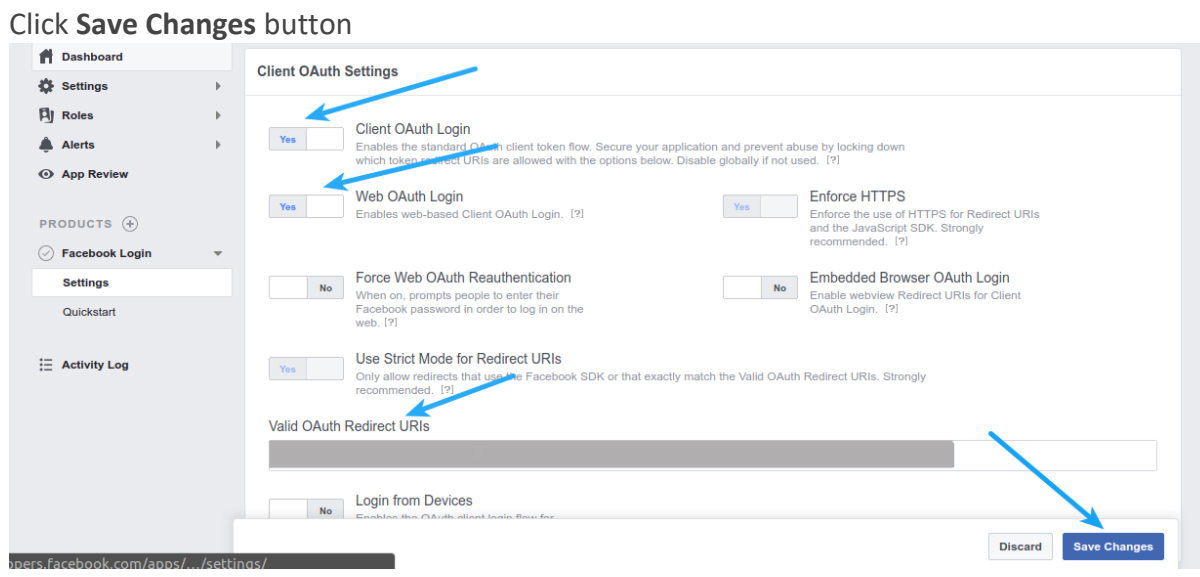

- 16. Once done, you can configure the Keys in the Admin Panel -> Settings -> Settings -> Third Party Integrations
	- Facebook Login Client Id
	- Facebook Login Client Secret